## 东风悦达起亚 K5 转向角传感器校准

实测车型: 2016年东风悦达起亚 K5, VIN 码: LJDUAA229G002\*\*\*\*, 如下图;

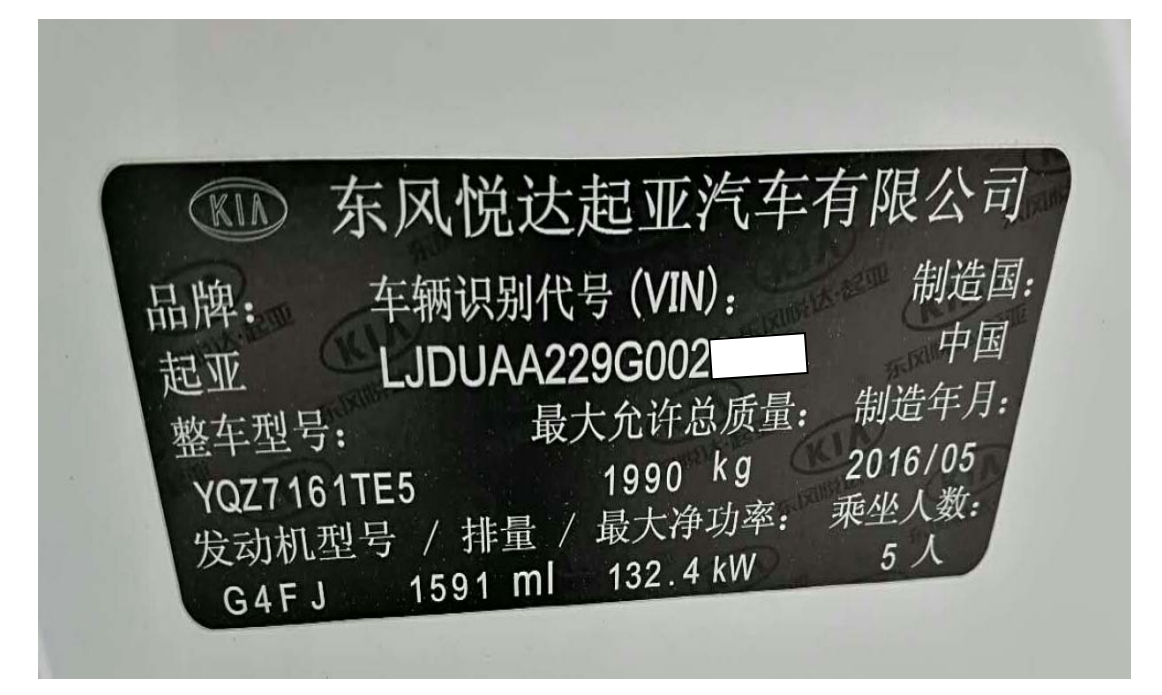

功能说明: 更换 EPS 电脑板、更换转向角传感器或者维修电控助力转向系统之 后汽车仪表亮故障灯,就需使用该功能对转向角传感器进行复位。

## 操作指引:

1). 使用"X431-PADIII"设备, 选择"东风悦达起亚"软件, 点击连接进入后选择 "16PIN 诊断座"进入测试(如图 1);

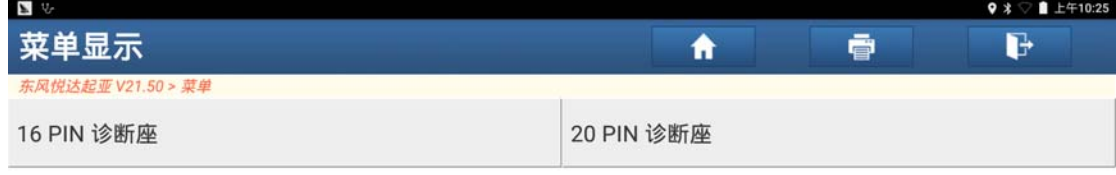

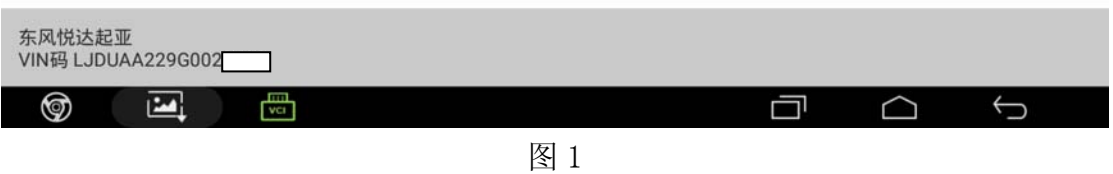

2).选择"快速测试"功能点击进入测试扫描出全车系统(如图 2);

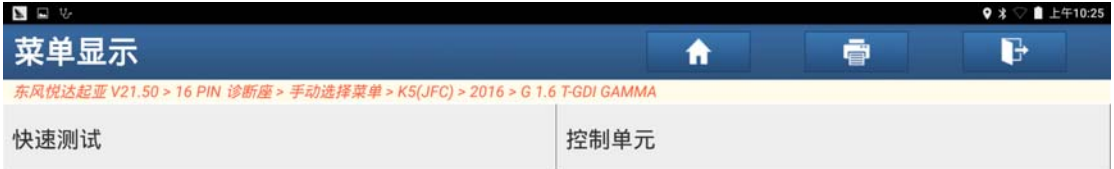

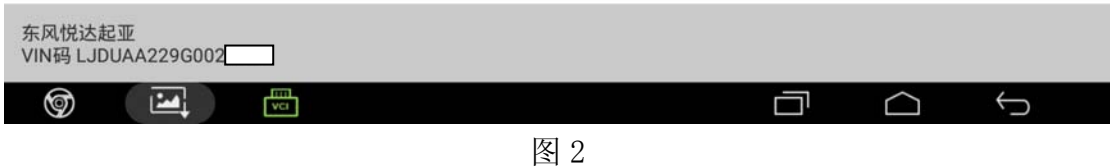

3).选择"MDPS(电机驱动动力转向)"系统,进入测试(如图 3);

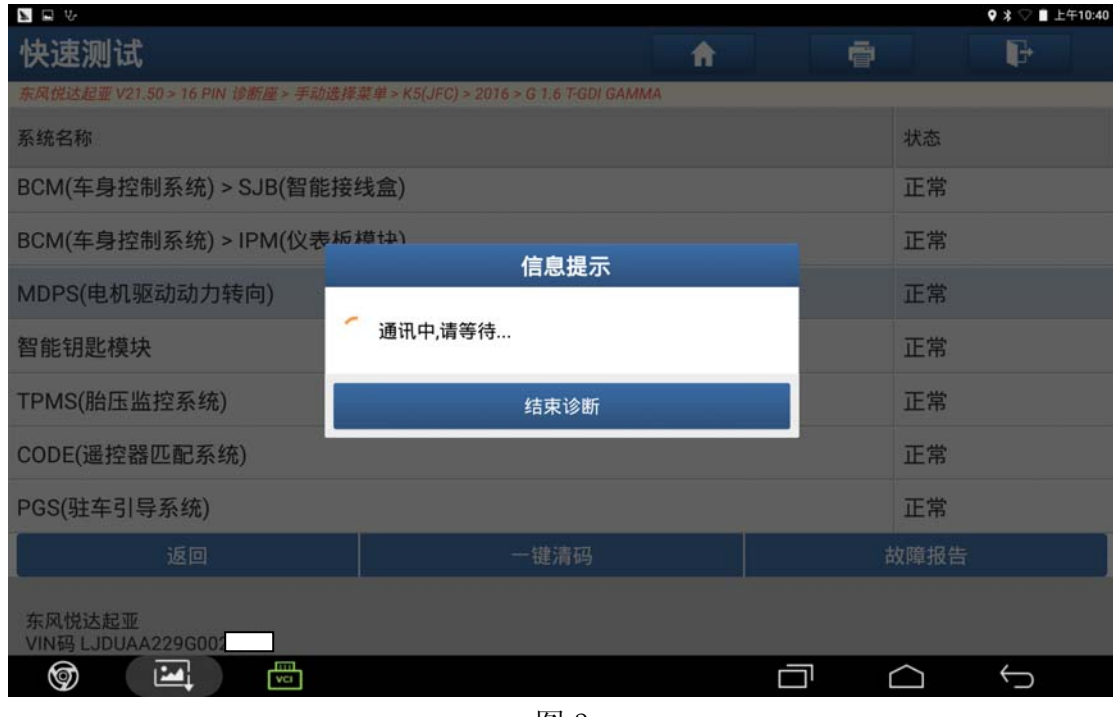

图 3

4).选择"特殊功能",点击进入(如图 4);

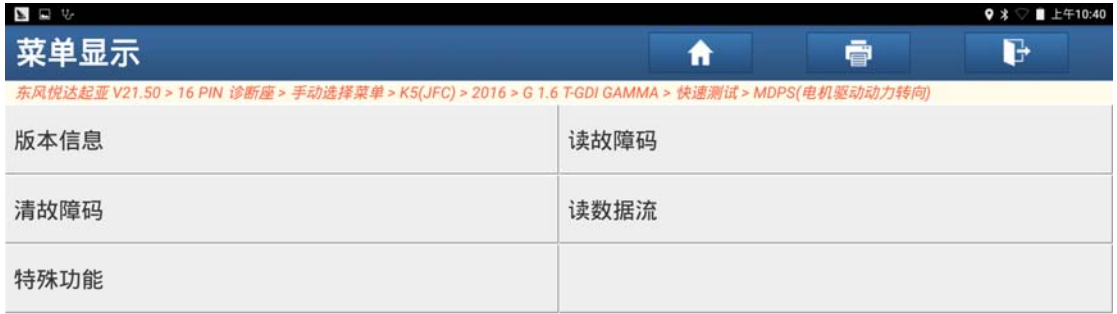

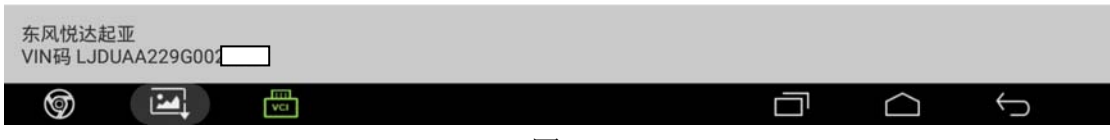

图 4

5). 选择"SAS 校准(CAN)"菜单,点击进入(如图 5);

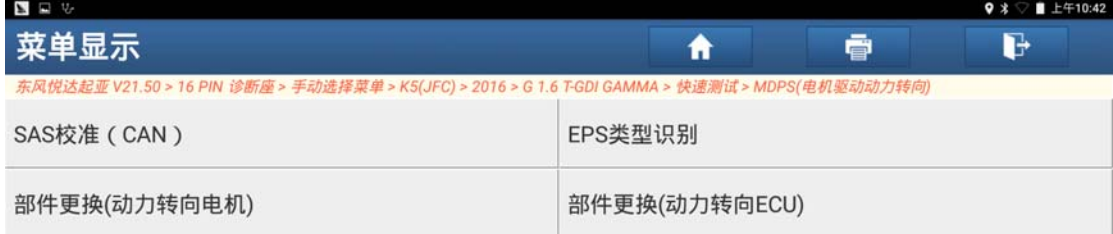

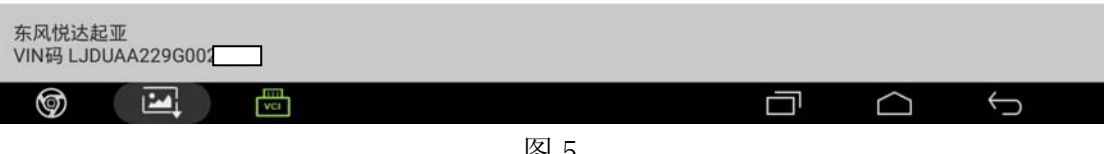

图 5

6). 阅读提示满足条件"点火开关打开,不用启动发动机,方向盘摆正",满足条件 后点击"确定"进入下一步(如图 6);

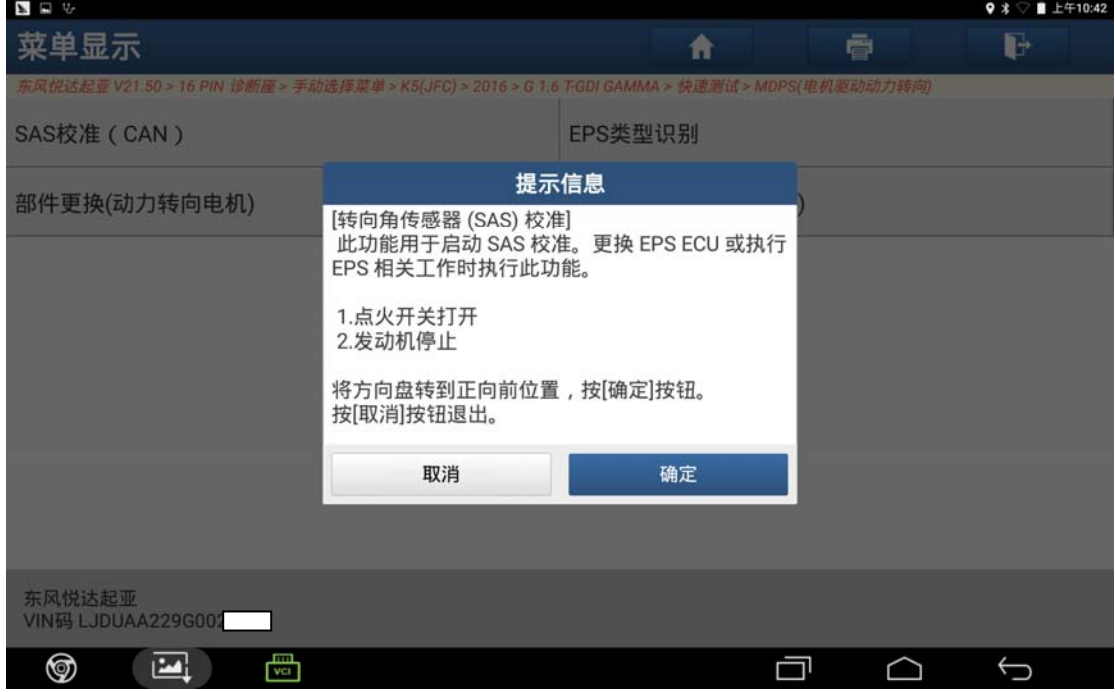

图 6

7). 阅读提示满足条件"点火开关打开,不用启动发动机,方向盘摆正",满足条件 后点击"确定"进入下一步(如图 7);

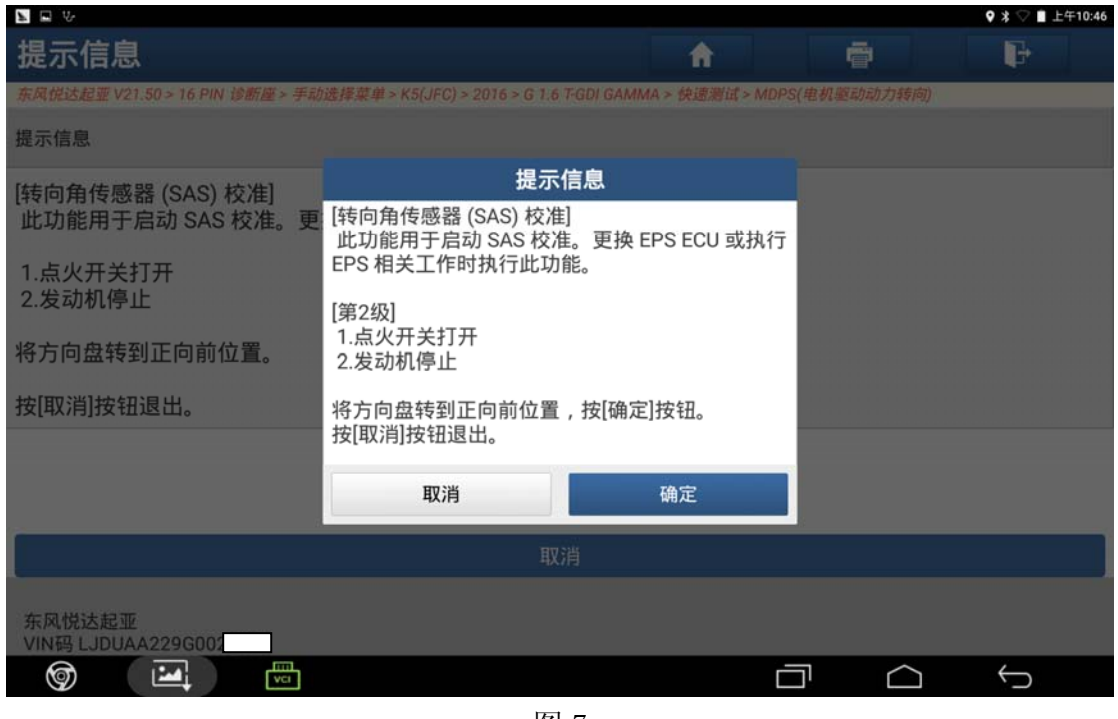

- 图 7
- 8). 设备提示"初始化结束, 将点火开关关闭到 OFF 位置, 等待 15 秒, 然后打开点 火开关置于 ON 档再点击'确认'键",根据设备提示进行操作,操作完成后点击 "确定"学习结束(如图 8)。

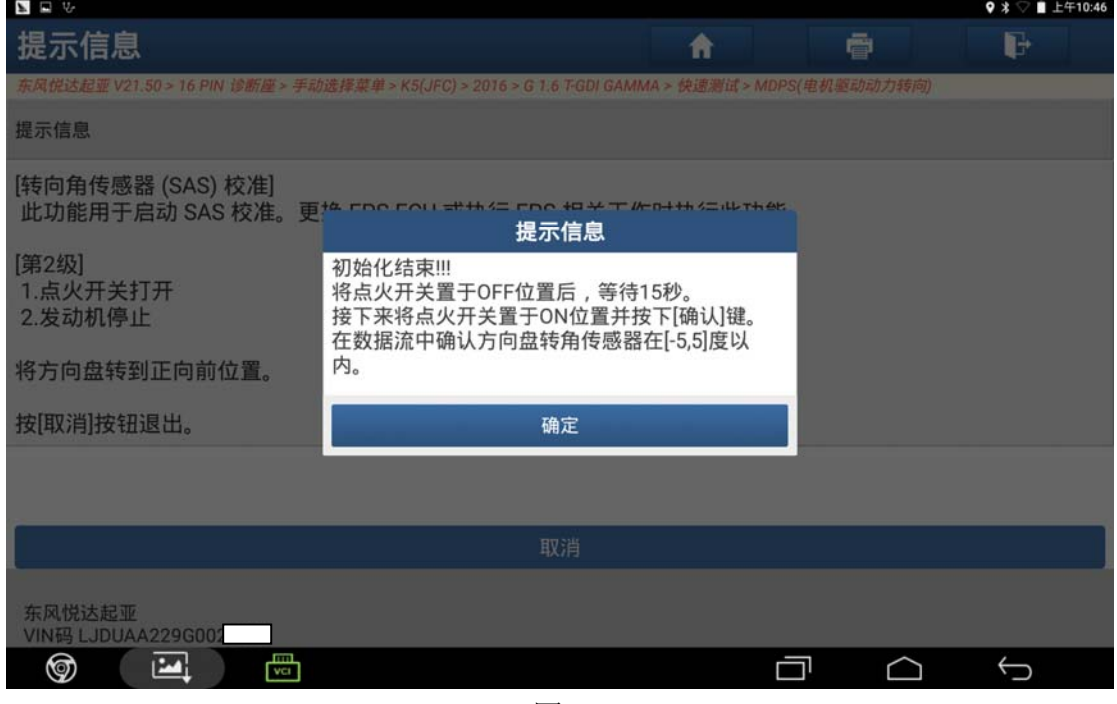

图 8

## 声明:

该文档内容归深圳市元征科技股份有限公司版权所有,任何个人和单位不经同 意不得引用或转载。